# **Ødenver**

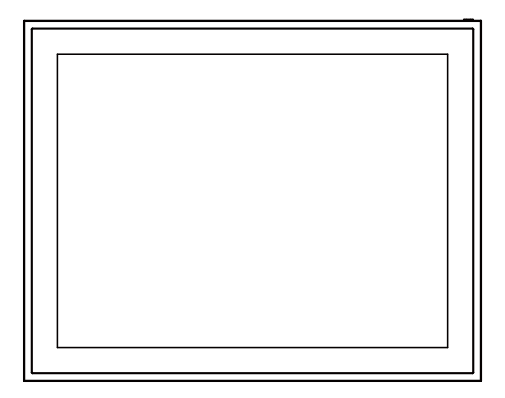

# **PFF-1970**

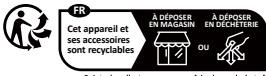

www.facebook.com/denver.eu

# **Vik�g sikkerhetsinformasjon**

ADVARSEL: Les sikkerhetsinstruksjonene nøye før du bruker produktet for første gang, og ta vare på demførste gang, og ta vare på instruksjonene for frem�dig bruk. Les all sikkerhetsinformasjonen informasjonen nedenfor før du bruker de�e Frameo-produktet.

1.Dette produktet er ikke et leketøy. Hold det utilgjengelig for barn. Hvis det brukes av barn, må det alltid være under oppsyn av en voksen.

2. Hold produktet borte fra kjæledyr.

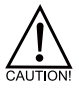

3. Ikke prøv å åpne Frameo-produktet! Apparatet kan inneholde deler med livsfarlig spenning.

4. Må ikke utsettes for varme, vann, fuktighet eller direkte sollys!

5. Lad kun med originaladapteren som følger med dette produktet!

6. Reparasjoner eller service skal kun utføres av kvalifisert personell.

7. For å redusere risikoen for brann eller elektrisk støt må apparatet ikke utsettes for regn eller fuktighet.

Apparatet må ikke utsettes for drypp eller sprut, og gjenstander som er fylt med væske, for eksempel vaser, må ikke plasseres på apparatet.

8. Hvis den direkte pluggbare adapteren brukes som frakoblingsenhet, skal frakoblingsenheten være lett å betjene. Sørg derfor for at det er plass rundt stikkontakten slik at den er lett tilgiengelig.

9. Produktets drifts- og lagringstemperatur er fra -10 grader Celsius til 40 grader Celsius.

Over- eller underskridelse av denne temperaturen kan påvirke funksjonen.

# **Oversikt over digitale fotorammer**

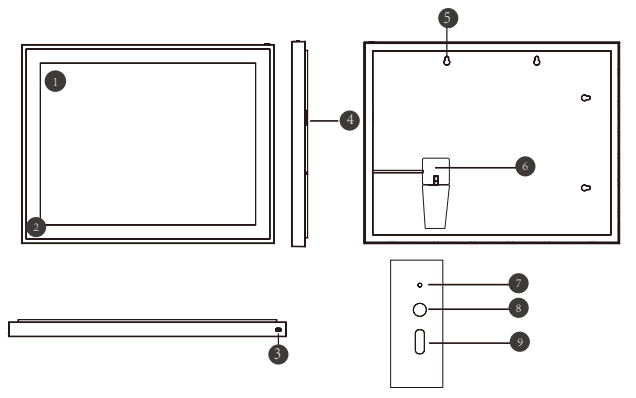

# **19"WiFi-rammefunksjoner**

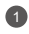

berøringsskjerm

2

ramme 3

av/på-knapp

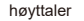

5 hull for veggmontering 8

<sup>7</sup> brakett 6

4

7 tilbakestillingsknapp

LIKESTRØMSINNGANG

9) USB Type C for filoverføring

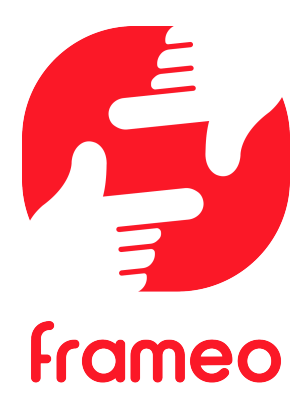

# Brukermanual

NO 3

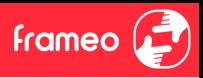

# **Komme i gang**

Gratulerer med dine nye Frameo bilderamme! Hvis det er første gangen du skal bruke Frameo, må du begynne med å gå igjennom hurtiginnstillingene eller følge instruksene som kommer opp på skjermen første gangen rammen starter.

Når du har stilt inn din Frameo ramme, kan du begynne å koble til slekt og venner.

#### **Frameo appen**

Bruk Frameo-appen for iOS eller Android for å sende bilder til bilderammen din.

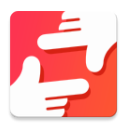

Finn Frameo-appen ved å scanne denne koden:

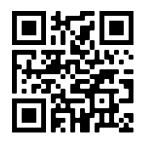

For Android: Søk etter "Frameo" på Google Play.

For iOS: Søk etter "Frameo" på App Store.

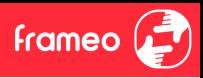

# **Frameo hur�ginns�lling**

Når du starter bilderammen for første gang, må du stille inn rammen.

- Velg et språk. Dette språket vil da benyttes videre i Frameo.
- Koble rammen �l Internett ved å koble den �l Wi-Fi.
- Bekre�e eller korriger �d og dato.
- Frameo ber deg kanskje om å oppdatere �l nyeste versjon. *Vi anbefaler deg å oppdatere bilderammen før du går videre, hvis du blir bedt om det.*
- Oppgi navnet ditt, og hvor du har satt bilderammen, f.eks. "John Eriksen" og "Stue", "Kjøkken" eller "Kontor". Registrer �l slutt �dssonen, hvis dette er nødvendig.

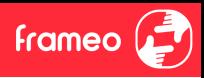

# **Komme i gang med Frameo**

Neste steg er å koble til slekt og venner ved å gi dem en kode for bilderammen din.

Hvis du ønsker å selv kunne sende inn bilder �l bilderammen din, begynn med å laste ned appen for iOS eller Android på App Store eller Google Play. Bruk deretter koden til å koble til rammen og applikasjonen som beskrevet nedenfor.

#### Koble til en ny venn

Sørg for at vennen din har lastet ned og installert Frameo-appen.

Klikk på ikonet "Legg �l en venn" på bilderammen din . En dialog vil vise en �lkoblingskode som er gyldig i 12 timer.

Del denne koden med vennen din på den måten du vil, f.eks. i en SMS, e-post, IM, eller via en telefonsamtale.

Så snart dine venner har lagt til koden i Frameo-appen deres, vil de automatisk vises på rammen din, og de vil være i stand �l å sende deg bilder.

Les avsnittet Endre alternativene for en venn for å *tillate* dine tilkoblede venner å finne fram til koden og dele den via telefon-appen.

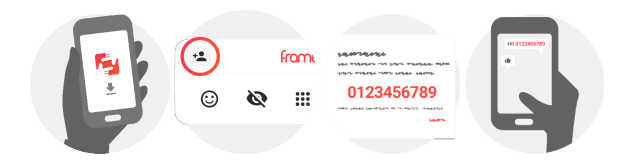

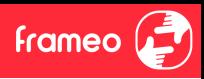

# **Navigere i Frameo**

Sveip til venstre eller høyre for å gå gjennom bildene dine.

For å komme til menyen kan du bare trykke en gang på skjermen.

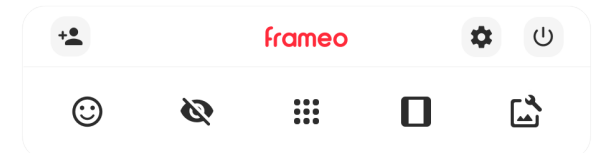

I menyen finner du de mest brukte funksjoner.

# **Legg �l en venn**

Det vil genereres en kode som du kan dele med slekt og venner, slik at de kan logge seg inn og sende bilder inn på bilderammen din.

# **Inns�llinger**

Åpner Innstillingene.

**Power-menyen** Åpner Av/på-menyen.

**Reager** Åpner Reager-menyen.

**NB. Du kan også få �lgang �l Reager-menyen ved å dobbelttrykke på skjermen.**

# **Skjul et bilde**

Skjuler det aktuelle bildet. Det betyr at bildet ikke lenger vil vises i bildekavalkaden. Du kan senere velge å vise det på nytt ved å gå inn i innstillingsmenyen.

# **Galleri**

Åpner et bildegalleri som gjør det lett å navigere mellom de ulike bildene dine.

# **Tilpass �l rammen/Fyll opp rammen**

Her kan du velge hvordan bildet skal vises.

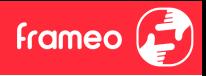

Alterna�vet *Fyll rammen* er standard-valget. Bildet er skalert på en slik måte at det fyller hele skjermen. Det vil sentreres i forhold til det punktet som velges for å være den viktigste delen. Se bildet lenger ned.

*Tilpass til rammen* vil gjøre at hele bilde vises på skjermen. Se neste bildet lenger ned.

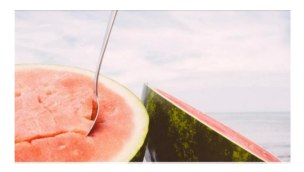

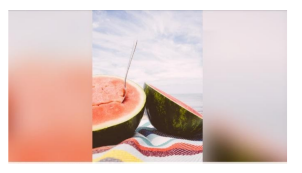

# **Tilpasse bildet**

Lar deg justere posisjonen til bildet i rammen for bedre passform. Her kan du også bruke (:

for å rotere bildet ditt, og du kan bruke **end** for å redigere bildeteksten på importerte bilder. For mottatte bilder må du be avsenderen om å redigere bildetekster i Frameo-appen.

#### **Interaksjon med video**

Når en video avspilles, har du to ekstra kontroller. Én for å spille av / pause videoen og én for å kontrollere volumet for lyden i videoen.

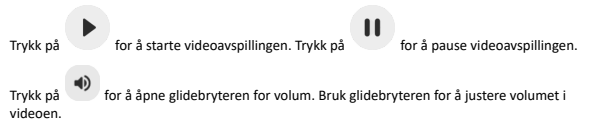

Å trykke på  $\ket{\psi}$  demper lyden i videoen, og å trykke på  $\ket{\psi}$  gjenoppretter lyden i videoen.

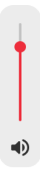

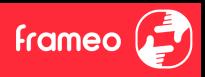

#### **Power-menyen**

Trykk på av/på-ikonet  $\bigcup$  for å åpne Av/på-menyen.Her kan du skru av ved hjelp av  $\bigcup$ , omstarte rammen ved hjelp av  $\mathcal{O}$  eller aktivere dvalemodus ved hielp av  $\mathbf{\mathsf{C}}$ .

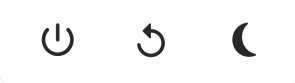

NB. Husk å alltid bruke strømknappen på enheten eller power-menyen for å slå av din **Frameo. Du må aldri koble fra strømmen mens Frameo går.**

#### **Reager-meny**

Trykk på en av reaksjonene for å fortelle avsenderen hva det fikk deg til å føle.

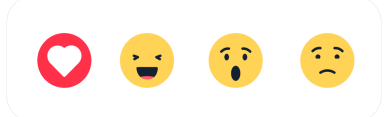

#### **Meny for eksternminne**

Ved innset�ng av et eksternminne (f.eks. et microSD-kort) dukker en meny automa�sk opp med tre alternativer: Trykk  $\Box$  for å spille av foto direkte fra eksternminnet, trykk  $\Box$  for å importere foto til internminnet i rammen din eller trykk  $\odot$  for å ta en sikkerhetskopi av rammen din.

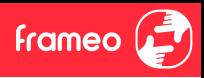

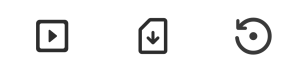

#### **Klokke- og vær-widgeter**

Gjeldende �d og vær vises i øverste høyre hjørne av rammen når rammen har fått minst ett bilde. Ved å trykke på en av disse vises værmenyen.

#### **Værmeny**

Værmenyen inneholder detaljerte værmeldinger og har snarveier til innstillinger for vær.

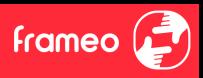

# **Inns�llinger**

I innstillingene kan du tilpasse rammen etter dine behov.

#### Min ramme

#### **Navn på rammen**

Endrer navnet på rammen din. Dette er også navnet som tilknyttede venner og familie vil se i sine lister over tilknyttede rammer i telefonappen deres.

#### **Plassering av rammen**

Endrer plassering av bilderammen din. Stedet vises på listen til venner og familie, og dette kan hielpe dem til å holde bilderammene fra hverandre.

**S�ll inn språk** Dette språket vil benyttes videre i Frameo.

#### **Dato**

Angir datoen som brukes for rammen.

#### **Tid**

Angir tidspunktet som brukes for rammen. Frameo prøver automatisk å angi riktig tid og dato når den er tilkoblet Internett.

#### **Angi tidssone**

Definerer �dssonen som skal gjelde for denne bilderammen.

#### **Ak�ver/deak�ver 24-�mers formatet**

Aktiverer og deaktiverer 24-timers formatet.

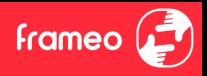

#### Administrer bilder

I menyen Administrere bilder, kan du se hvor mange bilder du har på bilderammen din, og hvor mye lagringsplass de opptar. Du kan også se hvor mye ledig lagringsplass du har på enheten din for lagring av nye bilder.

#### **Vis/skjul bilder**

Trykk på bildene som du ønsker å skjule. Skjulte bilder vil IKKE bli slettet fra bilderammen din, og du kan all�d bestemme deg for å vise dem igjen.

Bruk for å skjule eller for å vise alle bildene.

#### **Slett bilder**

Velg bildene du ønsker å slette permanent fra rammen ved å trykke på bildet.

Bruk  $\mathbb{H}$  for å velge eller velge bort alle bilder, og  $\blacksquare$  for å slette de valgte bildene definitivt.

#### **Importer bilder**

Gir deg muligheten �l å importere bilder fra en ekstern lagringsenhet (eks. micro SD-kort).

Før du prøver å importere bilder, sørg for at du har satt inn en ekstern lagringsenhet (f.eks. micro SD-kort) i bilderammen din, med de bildene du ønsker å importere.

Begynn med å velge bildene som du ønsker å importere �l bilderammen din. Når du har valgt dem, trykk på import-knappen  $\stackrel{\clubsuit}{\equiv}$  for å starte importprosessen.

Bruk  $\overline{\mathbb{E}}$  for å velge eller velge bort alle bildene på den eksterne lagringsenheten (f.eks micro SD-kort).

Bruk  $\overline{\phantom{a}}$  for å definere sorteringsrekkefølgen før importering, og  $\curvearrowright$  for å sortere i stigende/synkende rekkefølge.

#### **Overfør fra datamaskin**

Lar deg overføre foto fra en datamaskin med USB-kabel. Aktiver funksjonen og følg deretter veilederen på skjermen for en trinnvis forklaring på hvordan man overfører foto til rammen.

Besøk hjelpesenteret vårt for mer informasjon: https://frameo.net/usb\_faq

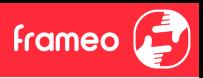

#### **Eksporter bilder**

Her kan du eksportere bilder fra bilderammen over �l en ekstern lagringsenhet (f.eks. et micro SD-kort).

*Eksport-funksjonen vil da eksportere alle bildene fra bilderammen, og også profilbildene.*

#### Mine venner

Denne listen inneholder alle �lkoblede venner som har lov å sende bilder �l rammen din.

#### **Endre** alternativene for en venn

Klikk på alternativ-ikonet **to** for å åpne menyen for venne-alternativene. Der kan du bestemme om dine venner skal kunne dele koden for bilderammen eller ikke. Hvis du gir tillatelse til det, vil vennen din kunne finne koden og dele den med andre ved hjelp av hans/hennes app.

I samme meny kan du også slette en av dine venner ved å trykke på knappen som heter SLETT VENN. Det vil �erne vennen din fra listen, og han/hun vil dermed ikke lenger kunne sende bilder til bilderammen. Du blir da spurt om å bekrefte slettingen, og om du ønsker å slette alle bilder mottatt fra denne vennen.

#### **Legg �l en person**

For å tillate en ny person å sende deg bilder, trykk på legg-til-venn-knappen  $\stackrel{4}{\bullet}$ og del koden på den måten du ønsker.

#### Display

#### **Lysstyrke**

Juster lysstyrken på skjermen.

#### **Hvilemodus**

Frameo-rammen har en hvilemodus som slår av skjermen for å redusere strømforbruket. Standardinnstillingen er at skjermen slås av kl. 23.00 og slås på kl. 07.00. Hvis du vil endre dette, må du definere nye �dspunkter for hvilemodus.

*Bilderammen din er verken slått av eller i standby-modus, du vil fortsatt kunne motta bilder mens rammen er i hvilemodus.*

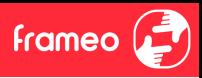

#### Bildekavalkade

#### **Timer-funksjon**

Her defineres det hvor lenge et bilde skal vises, før det neste dukker opp.

#### **Vis bildetekst**

Velg om bildetekstene, som vennene dine har sendt med bildet, skal vises. Marker for å vise bildetekst. Ta bort markeringen for å skjule bildeteksten.

#### **Fyll rammen**

Definerer standard-inns�llingen for bilderammen. Kryss av dette feltet hvis du ønsker at bildene i prinsippet skal fylle skjermen, med utgangspunkt i hva som er bildets viktigste motiv. Ikke kryss av hvis du ønsker at bildet skal tilpasses skjermen, med uskarpe felter på sidene eller oppe/nede.

#### **Bakgrunn for ramme**

Velg mellom flere forskjellige alternativer for rammebakgrunner, som skal vises som streker hvis bildet ikke fyller skjermen.

#### **Bildenes visningsrekkefølge**

Definer rekkefølgen som du ønsker bildene skal vises i.

- Etter datoen bildet ble tatt: Bildene vises i den rekkefølgen de ble tatt.
- Etter datoen bildet ble mottatt: Bildene vises i den rekkefølgen de ble mottatt.
- Tilfeldig rekkefølge: Bildene popper opp i en �lfeldig rekkefølge.

#### **Omvendt visningsrekkefølge for bilder**

Angir hvorvidt bilder skal vises fra nyest til eldst eller fra eldst til nyest.

#### **Autoplay**

Aktiverer/deaktiverer automatisk avspilling av videoer i bildekavalkaden. Videoer kan alltid spilles av manuelt på bilderammen, uansett hvordan du har konfigurert det her.

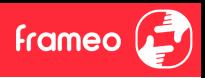

#### **Videoavspilling**

Bestemmer hvordan videoene skal spilles av når Autoplay er aktivert.

- Sløyfe-avspilling av videoer: Videoen vil spilles av i sløyfe så lenge nedtellingen ikke er utløpt.
- Spill av én gang: Videofilen vil spilles av én gang, og en vignett vises helt til tiden er ute.
- Spill av én gang og fortsett: Videofilen vil spilles av én gang og går videre �l neste bilde eller video når avspillingen er ferdig.

#### **Automa�sk demping**

Aktiver for å automatisk dempe videovolumet etter en kort periode uten interaksjon med rammen.

#### **Videovolum**

Juster volumet som skal gjelde for avspillingen av videoer på bilderammen.

#### Trådløst nettverk

Velg hvilket Wi-Fi-nettverk rammen skal være koblet opp til. Hvis du kobler deg til et nettverk med Captive Portal, vil Tilkoblingsstatusen gi deg beskjed om at Wi-Fi pålogging er påkrevet, og dette ikonet  $\mathbb G$  vil vises. Trykk på ikonet for å åpne et påloggingsvindu, hvor du kan oppgi brukernavn og få tilgang til nettverket.

#### **Wi-Fi detaljer**

Velg  $\overline{\mathbb{O}}$  for å se detaljer om det Wi-Fi-nettverket som du nå er koblet til.

#### **Tilbakes�lle Wi-Fi**

Velg<sup>#</sup> for å slette all Wi-Fi-informasjon, og starte opp bilderammen på nytt.

#### Varsler

#### **Vis varsler**

Bestemmer om varslinger skal vises eller ikke under bildekavalkaden (f.eks. når du mottar et nytt bilde).

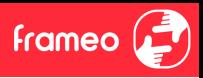

**Varselvolum** Juster volumet som skal gjelde varsellydene.

**Lagringskapasitet** Aktiverer/deaktiverer varslinger om lav lagringskapasitet.

**Sikkerhetskopi** Aktiverer/deaktiverer varslinger dersom den automatiske sikkerhetskopien ikke fungerte.

**Nettverksforbindelse** Aktiverer/deaktiverer varslinger om status for nettverksforbindelsen.

**Nye bilder** Aktiverer/deaktiverer varslinger når du mottar nye bilder.

**Nye venner** Aktiverer/deaktiverer varslinger når det legges til nye venner.

**Programvareoppdatering** Aktiverer/deaktiverer varslinger når det installeres en oppdatert programvareversjon.

**Info om nye funksjonaliteter** Aktiverer/deaktiverer varslinger om nye, spennende funksjoner som er implementert.

**Tid og dato** Aktiverer/deaktiverer varsler som vises når tiden eller datoen ikke er riktig innstilt.

#### Sikkerhetskopier og gjenopprett

**Sikkerhetskopier ramme �l eksternt lagringsmedie (f.eks. MicroSD-kort)** Trykk for å lage en sikkerhetskopi av bilder, venner og inns�llinger. Tidspunkt for siste gjennomførte sikkerhetskopi vil også vises her.

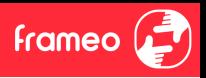

#### *Hvis en eksterne lagringsenheten inneholder en annen sikkerhetskopi fra før, vil den overskrives!*

#### **Automa�sk sikkerhetskopiering**

Dersom denne er valgt, vil rammen automatisk ta en sikkerhetskopi i løpet av 30 timer fra du har mottatt nye bilder eller gjort forandringer på rammen.

#### **Gjenopprett fra sikkerhetskopi**

*Før du prøver å gjenopprette bilderammen din, må du sjekke at sikkerhetskopien din er oppdatert. Det gjør du ved å sjekke dato under "Backup bilderammen med ekstern lagring (eks. et micro SD-kort)". Hvis for eksempel siste backup er for gammel, eller hvis du ikke har noe backup fra før, kan du trykke på knappen som heter "Backup bilderammen med ekstern lagring (eks. et micro SD-kort)" for å lagre en ny backup.*

*NB.: For at både den nye og den gamle rammen skal være operative samtidig etter gjenoppretting fra sikkerhetskopi, må du sørge for at begge rammene er oppdatert til nyeste versjon først.*

Hvis du ønsker å gjenopprette en backup på en bilderamme som allerede er konfigurert, må du først �lbakes�lle den. Det gjør du ved å trykke på knappen som heter "Tilbakes�ll bilderamme". Alle data vil slettes på din Frameo, og rammen vil vise oppsettskjermen.

På oppsettskjermen kan du trykke på knappen som heter "Gjenopprett fra sikkerhetskopi". Bilderammen vil da gjenopprettes i henhold til din backup.

Hvis ikke knappen "Gjenopprett fra sikkerhetskopi" vises, må du sjekke at du har satt inn ordentlig en ekstern minne-enhet (eks. et micro SD-kort).

#### **Tilbakes�ll ramme**

Fierner alle data fra rammen.

*Dette vil definitivt fjerne alle bilder, venner/tilknytninger og innstillinger.*

#### Hjelp

#### **Åpne kilde-biblioteker**

Åpner en liste av åpne bibliotekkilder som brukes i appen, sammen med deres lisenser.

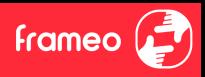

#### **Dele anonyme analysedata**

Ved å dele anonyme analysedata hjelper du oss med videreutviklingen av Frameo-programvaren. Vi forstår det, om du ikke ønsker å dele slike data med oss. Huk av feltet hvis du ønsker å hjelpe oss å forbedre Frameo. La den stå umarkert hvis du ikke ønsker å dele anonyme analysedata med oss.

#### **Veiledning**

Åpner hurtigstartinstruksene som ble vist da du startet rammen.

#### Om

### **Android versjon**

Se hvilken versjon av Android som er installert på bilderammen.

#### **Peer ID**

Dette er en unik ID for bilderammen din. Hvis du kontakter supportavdelingen, må du oppgi dette ID-nummeret.

#### **MAC**

Viser bilderammens MAC-adresse.

#### **Frameo versjon**

Viser hvilken versjon av Frameo-appen som er installert på bilderammen din.

#### **Oppe�d**

Viser hvor lenge bilderammen har vært på.

#### **Se etter oppdateringer** Sjekk om en oppdatering er tilgjengelig for rammen din.

#### **Beta program**

Hvis du krysser av dette feltet, vil utstyret ditt være med på Beta-programmet. Du vil oftere motta oppdateringer, før vi legger dem ut for alle kundene.

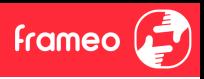

## **Personvern**

Ønsker du mer informasjon om personvern, se nettstedet http://privacy.frameo.net

## **Support**

Gå til https://support.frameo.net/hc for FAQ, for support for å gi tilbakemeldinger.

# **Garan�, samsvar, brukerstøtte og sikkerhetsinformasjon**

For mer informasjon vedrørende garanti, samsvar for maskinvare, brukerstøtte og sikkerhet, vennligst se notisen som følger med pakken.

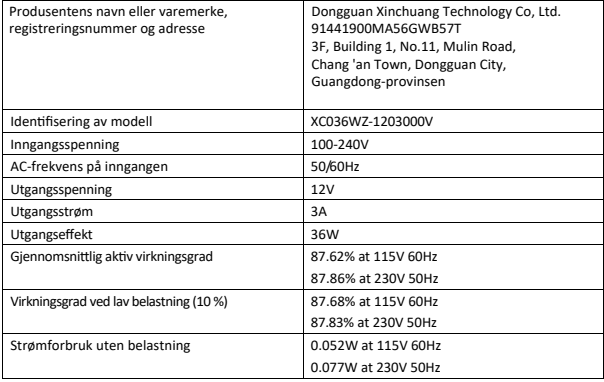

Vær oppmerksom på at alle produkter kan endres uten varsel. Vi tar forbehold for feil og mangler i håndboken.

ALLE RETTIGHETER FORBEHOLDT, COPYRIGHT DENVER A/S

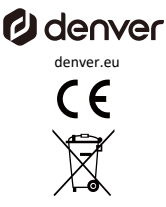

Elektrisk og elektronisk utstyr inneholder materialer, komponenter og stoffer som kan være helse- og miljøfarlige.

være helse- og miljøfarlige hvis avfallet (kassert elektrisk og elektronisk utstyr) ikke håndteres riktig elektronisk utstyr) ikke håndteres på riktig måte.

Elektrisk og elektronisk utstyr er merket med det overkryssede søppelbøttesymbolet (se ovenfor). Dette symbolet betyr at elektrisk og elektronisk utstyr ikke skal kastes sammen med annet husholdningsavfall, men kastes separat.

husholdningsavfall, men skal kastes separat.

Alle byer har etablert innsamlingssteder, der elektrisk og elektronisk utstyr enten kan leveres inn leveres gratis på gjenvinningsstasjoner og andre innsamlingssteder, eller hentes hos husholdningene. husholdningene. Y�erligere informasjon er �lgjengelig hos teknisk etat i din kommune.

Denver A/S erklærer herved at radioutstyrstypen PFF-1970 er i samsvar med direktiv 2014/53/EU. med direktiv 2014/53/EU. Den fullstendige teksten til EU-samsvarserklæringen er tilgjengelig på følgende internettadresse følgende internettadresse: denver.eu og klikk deretter på søkeikonet øverst på nettsiden. Skriv modellnummer: PFF-1970 Gå nå inn på produktsiden, og RED-direktivet finner du under nedlastinger/andre nedlastinger Dri�sfrekvensområde: 2412 -2472 MHz Maks. utgangseffekt: 23 dbm

DENVER A/S Omega 5A, Soeften DK-8382 Hinnerup Denmark www.facebook.com/denver.eu